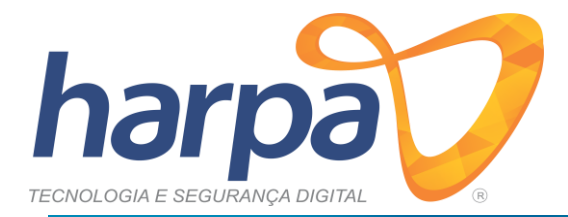

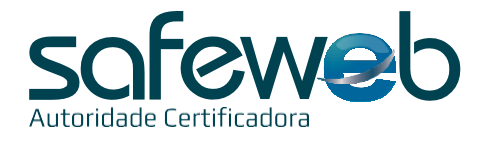

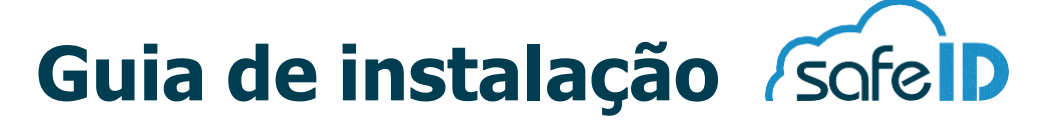

Para ter um maior controle do seu Certificado Digital, inclua o número do protocolo e suas respectivas senhas (mínimo 08, máximo 15 caracteres, não permitindo a inclusão de caractere especial):

**Atenção**: memorize sua senha, pois em caso de esquecimento, você terá até sete tentativas antes do bloqueio de seu Certificado Digital.

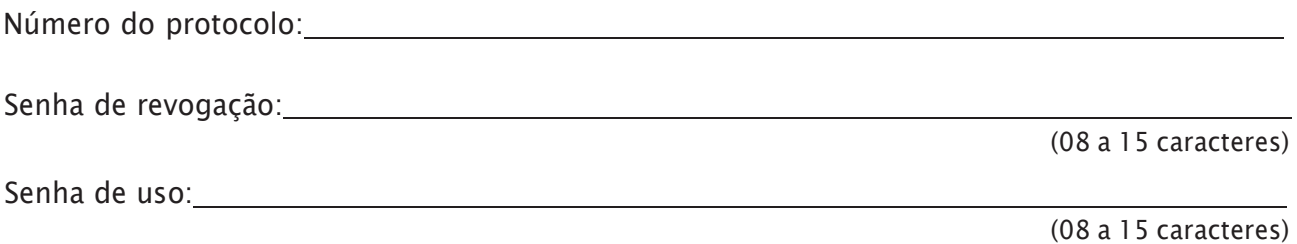

## *Passos para a Instalação*

## 1) Siga as instruções abaixo para instalar o app em seu smartphone:

• Instale o aplicativo SafeID no seu smartphone (disponível na Google Play e App Store).

• Após a instalação, associe o seu certificado ao dispositivo móvel informando o número do celular cadastrado no momento da emissão.

• Insira o código recebido via SMS no app e autorize o recebimento de notificação e uso da câmera (caso seja solicitado).

## 2) Baixe e instale o programa SafeID Desktop:

- Acesse o site *https://safeid.safeweb.com.br/#/*
- Desça a página até os downloads
- Selecione o instalador para seu computador

• Ao final da instalação será exibido um ícone na área de trabalho do seu computador, chamado "SafeID Desktop"

## 3) Autorize seu computador:

• Abra o SafeID Desktop e clique em Avançar.

• Neste momento o programa solicitará a autorização do computador através de um OR Code.

• Realize a leitura do QR Code exibido através do seu smartphone. Para isso, entre no app e escolha a opção COMPUTADOR, no menu, e aponte a câmera para o QR Code do computador.

• Agora, clique em AVANÇAR para visualizar o(s) certificado(s) instalado(s) no computador. No seu smartphone também será exibido os dados do computador autorizado.

• Clique em AVANÇAR, estará tudo pronto para uso.